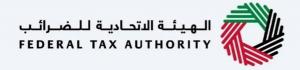

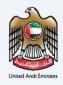

# إمـــارات تــاكــس **EM**/R/T/X

#### **Edit VAT Registration User Manual**

Date: Oct 2022

Version 1.0.0.0

#### Private and Confidential

This document contains information which is confidential and proprietary to the Federal Tax Authority. Any dissemination, distribution, copying, use of or reliance upon the confidential and proprietary information contained herein is unauthorized and strictly prohibited.

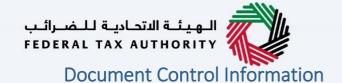

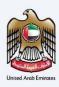

#### **Document Version Control**

| Version No. | Date      | Prepared/Reviewed by  | Comments                        |
|-------------|-----------|-----------------------|---------------------------------|
| 1.0         | 01-Oct-22 | Federal Tax Authority | User Manual for EmaraTax Portal |

#### **Annexure**

The below are the list of User manuals that you can refer to

| S. No | User Manual Name           | Description                                                                                                    |
|-------|----------------------------|----------------------------------------------------------------------------------------------------|
| 1     | Register as Online User    | This manual is prepared to help you navigate through the Federal Tax Authority (FTA) website and create an EmaraTax account with the FTA.                                                                                                    |
| 2     | Manage online user profile | This manual is prepared to provide you an understanding on Login process, user types, forgot password and modify online user profile functionalities.                                                                                                    |
| 3     | User Authorisation         | This manual is prepared to provide you an understanding on Account Admin, Online User, and Taxable Person account definitions and functionalities.                                                                                                    |
| 4     | Taxable person dashboard   | This manual is prepared to help the following 'Taxable person' users to navigate through their dashboard in the Federal Tax Authority (FTA) EmaraTax Portal:  Registered for VAT Registered for Excise Non-registered Taxpayer Tax Group Warehouse Keeper Freight Forwarder/VAT Clearing Company (TINCO) Excise Tax Clearing Company (TINCE) |
| 5     | Link TRN to email address  | This manual is prepared to help you navigate through the Federal Tax Authority (FTA) website to Link TRN to New Email Address.                                                                                                    |

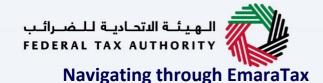

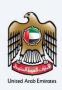

The Following Tabs and Buttons are available to help you navigate through this process

| Button                              | Description                                                                                                    |  |  |  |  |
|-------------------------------------|----------------------------------------------------------------------------------------------------|--|--|--|--|
| In the Portal                       |                                                                                                    |  |  |  |  |
| 💮 User types                        | This is used to toggle between various personas within the user profile such as Taxable Person, Tax Agent, Tax Agency, Legal Representative etc                                                                                                    |  |  |  |  |
| □)                                  | This is used to enable the Text to Speech feature of the portal                                                                                                    |  |  |  |  |
| عربي English                        | This is used to toggle between the English and Arabic versions of the portal                                                                                                    |  |  |  |  |
| -A A +A                             | This is used to decrease, reset, and increase the screen resolution of the user interface of the portal                                                                                                    |  |  |  |  |
| Manage Account                      | This is used to manage the user profile details such as the Name,<br>Registered Email address, Registered Mobile number, and password                                                                                                    |  |  |  |  |
| (Log Out                            | This is used to log off from the portal                                                                                                    |  |  |  |  |
| In the Business Process application |                                                                                                    |  |  |  |  |
| Previous Step                       | This is used to go the Previous section of the Input Form                                                                                                    |  |  |  |  |
| Next Step                           | This is used to go the Next section of the Input Form                                                                                                    |  |  |  |  |
| Save as Draft                       | This is used to save the application as draft, so that it can be completed later                                                                                                    |  |  |  |  |
| 2                                   | This menu on the top gives an overview of the various sections within the. All the sections need to be completed in order to submit the application for review. The Current section is highlighted in Blue and the completed sections are highlighted in green with a check |  |  |  |  |

The Federal Tax Authority offers a range of comprehensive and distinguished electronic services in order to provide the opportunity for taxpayers to benefit from these services in the best and simplest ways. To get more information on these services Click <u>Here</u>

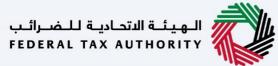

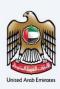

### **Edit VAT Registration**

| Document Control Information  |    |  |  |
|-------------------------------|----|--|--|
| Annexure 2                    |    |  |  |
| Navigating through EmaraTax   | 3  |  |  |
| VAT Edit RegistrationV1.0.0.0 |    |  |  |
| Introduction                  | 5  |  |  |
| Login to EmaraTax             | 6  |  |  |
| Edit 10                       |    |  |  |
| Guidelines and Instructions   | 11 |  |  |
| Bank Details                  | 14 |  |  |
| Additional Details            | 18 |  |  |
| Review and Declaration        | 20 |  |  |
| Post Application Submission   | 23 |  |  |
| Correspondences               |    |  |  |

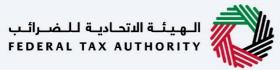

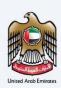

#### Introduction

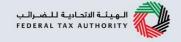

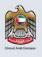

This manual is prepared to help a VAT registered taxpayer to navigate through the Federal Tax Authority EmaraTax portal and edit their VAT registration. The taxpayer can edit the following information and the changes will be reflected immediately in their VAT registration post submission of the "Edit" application. An approval from FTA is not required.

- Bank Account details.
- GCC Activities section.
- Customs Registration Number.

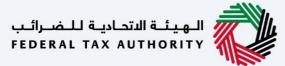

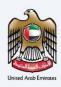

## **Login to EmaraTax**

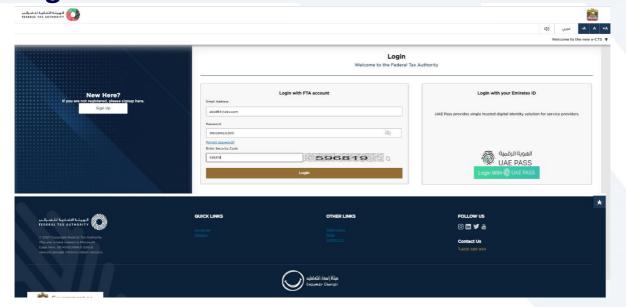

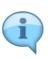

- You can login into the EmaraTax account using your login credentials or using UAE Pass. If you
  do not have an EmaraTax account, you can sign-up for an account by clicking the 'sign up'
  button. If you have forgotten your password, you can use the "forgot password" feature to
  reset your password.
- If you login via your registered email and password, on successful login, the EmaraTax online user dashboard will be displayed. If you had opted for 2 factor authentication, you will be required to enter the OTP received in your registered email and mobile number to successfully login.
- If you wish to login via UAE Pass, you will be redirected to UAE Pass. On successful UAE Pass login, you will be redirected back to the EmaraTax online user dashboard.

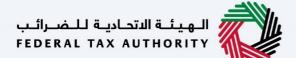

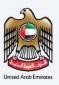

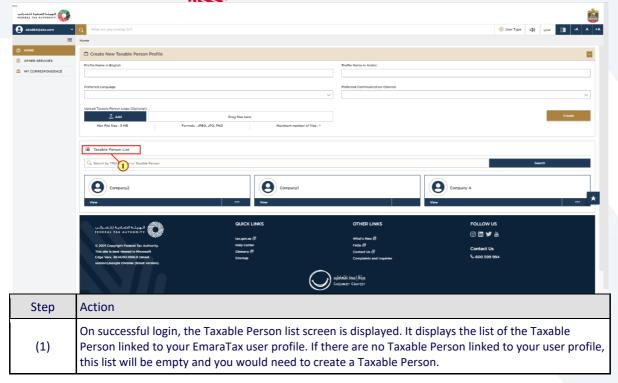

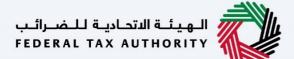

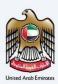

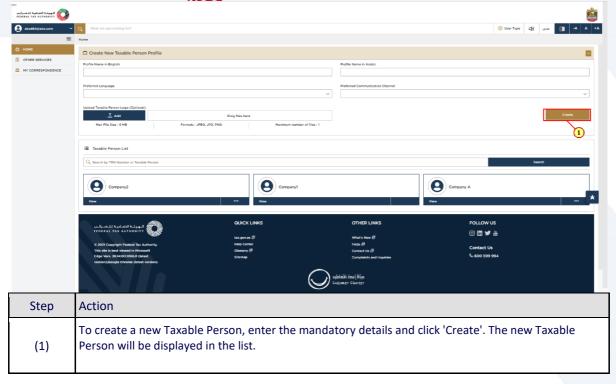

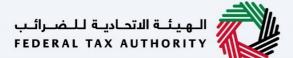

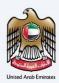

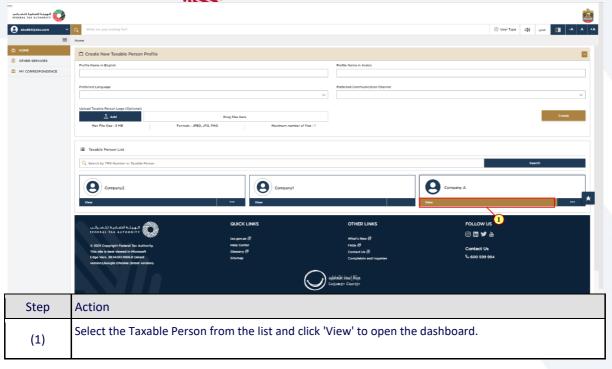

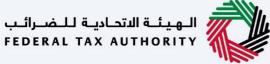

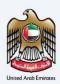

#### **Edit**

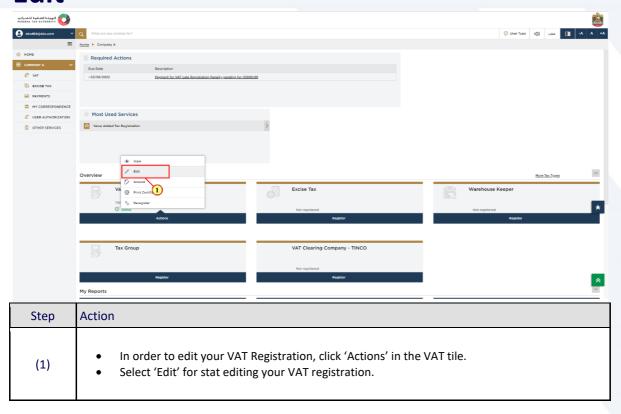

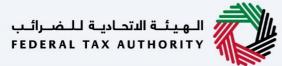

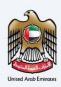

## **Guidelines and Instructions**

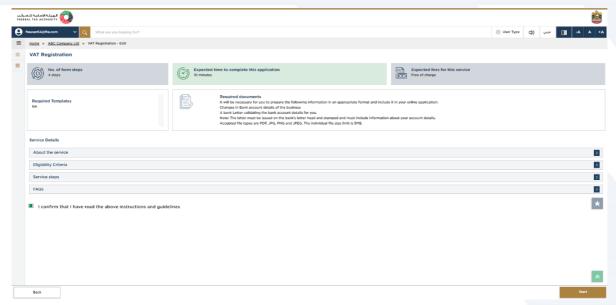

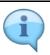

The 'guidelines and instructions' page is designed to help you understand certain important requirements relating to editing your VAT Edit registration, in the UAE. It also provides guidance on what information you should have in hand when you are editing the VAT Edit registration application.

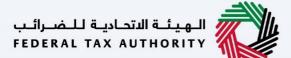

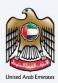

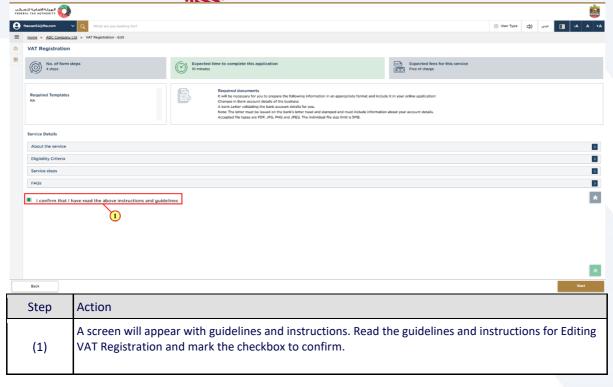

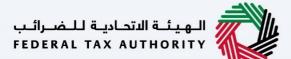

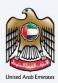

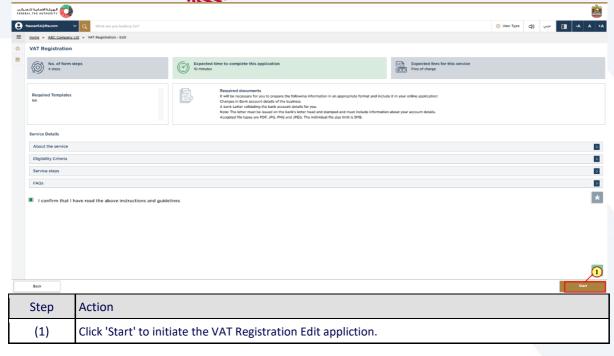

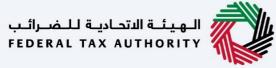

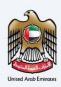

#### **Bank Details**

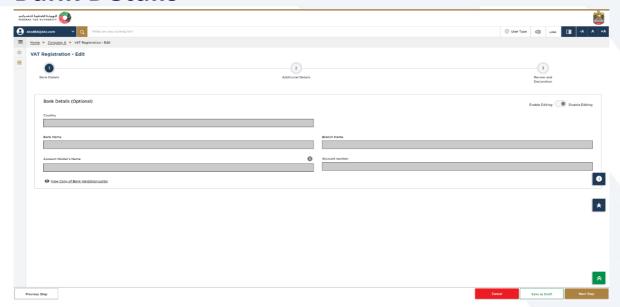

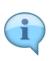

- The progress bar displays the number of sections required to complete the application. The
  section you are currently in is highlighted in blue. Once you progress to the next section
  successfully, the previous section will be highlighted in green.
- In order to move from one section to the next, all mandatory fields of the current section must be entered. The fields which are optional are marked as optional next to the field name.

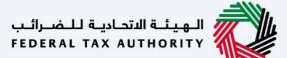

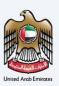

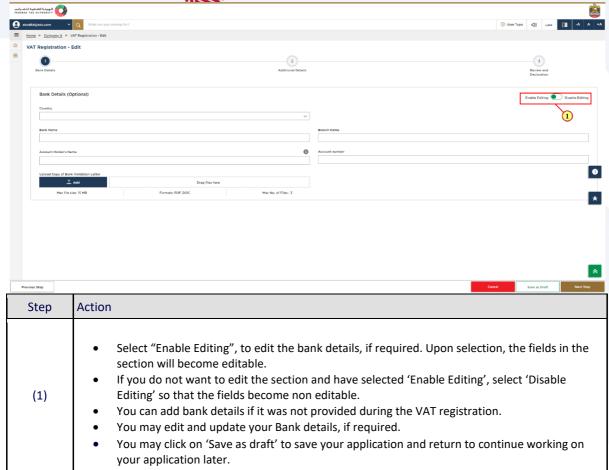

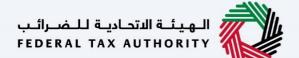

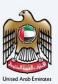

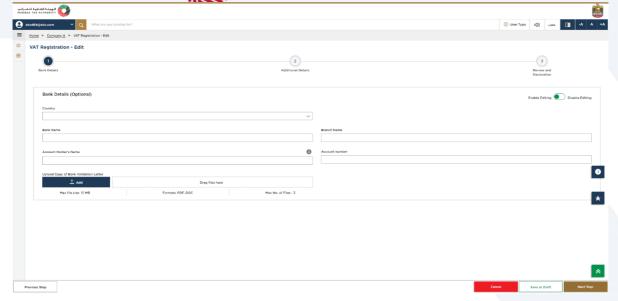

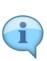

- You are requested to ensure that your account details are accurate.
- If you are in the process of opening a bank account, you must provide copies of any relevant correspondence received from your bank.
- If your account is held with a bank established in the UAE or a foreign bank account. The account name must match the legal name of the entity you are registering with the FTA.

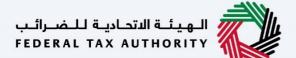

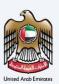

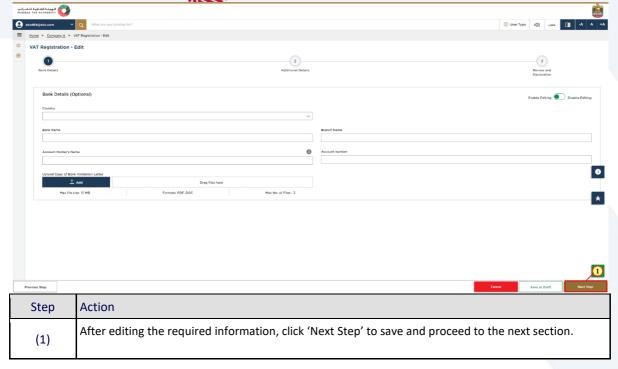

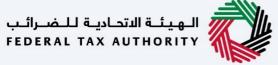

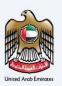

#### **Additional Details**

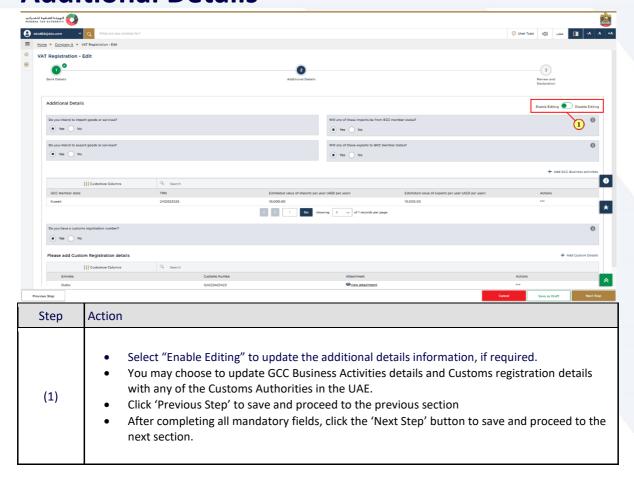

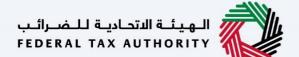

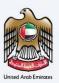

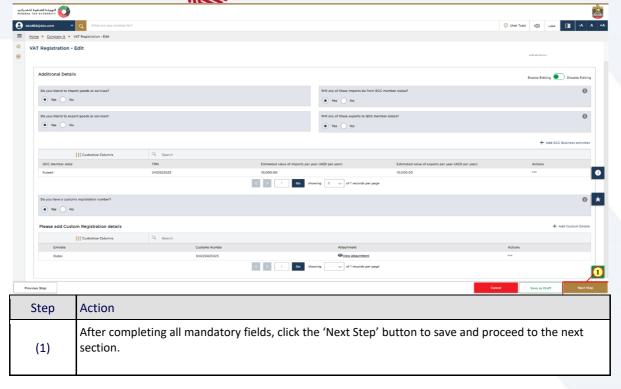

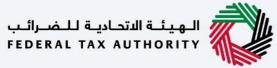

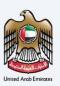

# **Review and Declaration**

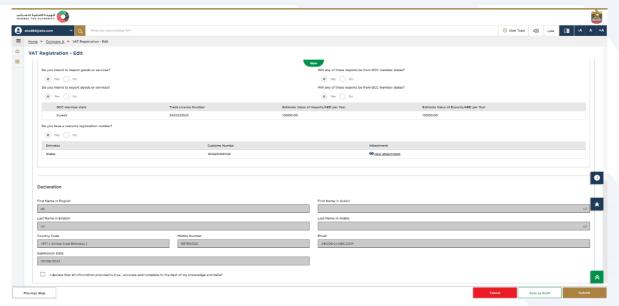

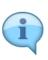

- This section highlights the old and the newly updated information entered by you across the application.
- You are requested to review and submit the application formally.

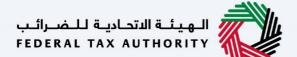

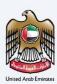

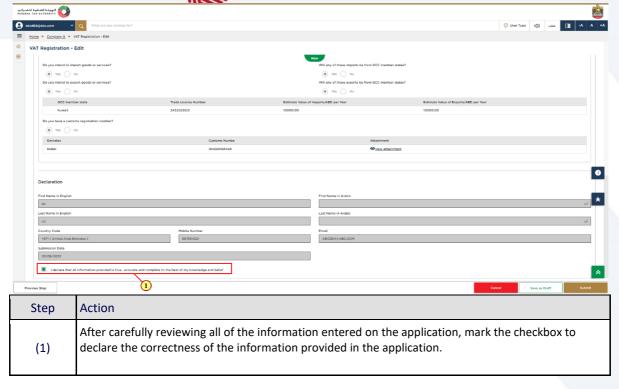

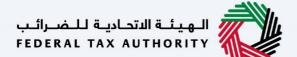

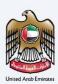

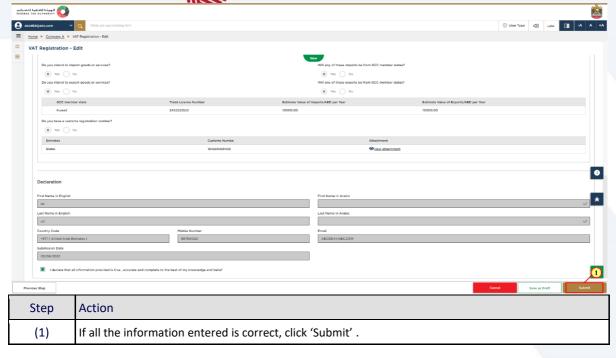

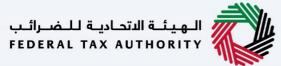

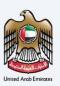

## **Post Application Submission**

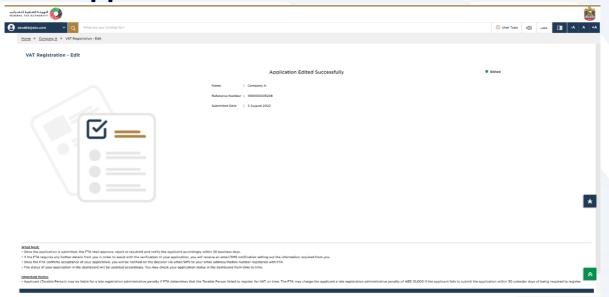

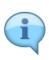

- After your application is submitted successfully, a Reference Number is generated for your application. Note this reference number for future purposes.
- The Edit applications are approved on submission and does not require FTA approval.
- The changes submitted will be reflected in your VAT profile.
- Read the "What Next" and "Important Notes".

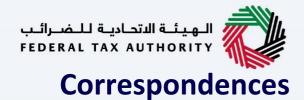

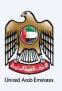

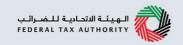

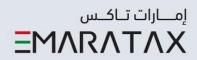

#### Taxpayer receives the following correspondences:

• Application submission acknowledgment.

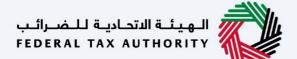

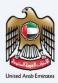

# Thank you